## MANUAL BOOK

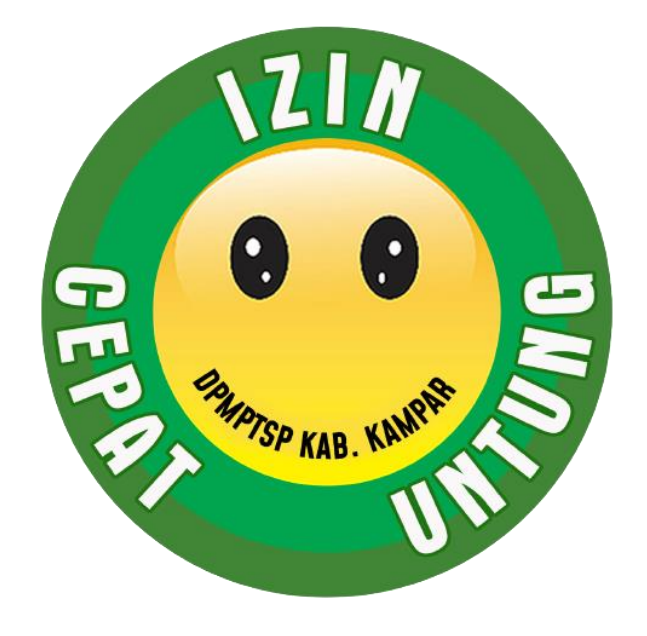

## INOVASI SIDAQ (SISTEM INFORMASI DATABASE PERIZINAN QR CODE)

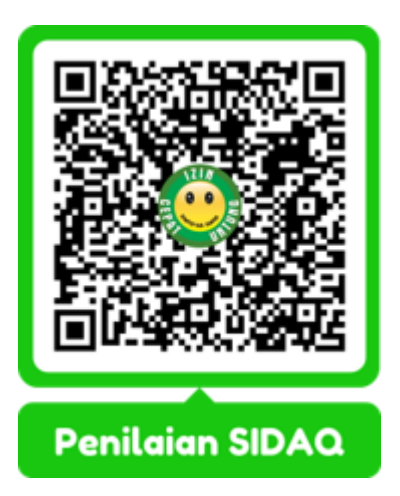

# DINAS PENANAMAN MODAL DAN PELAYANAN TERPADU SATU PINTU KABUPATEN KAMPAR

### **SISTEM INFORMASI DATABASE PERIZINAN QR CODE (SIDAQ)**

Langkah-langkah:

- 1. Melakukan tahapan dalam pembuatan Sistem Informasi Database Perizinan QR Code (SIDAQ)
	- Pembuatan database perizinan
	- Pembuatan analisis perancangan aplikasi
	- Pembuatan kerangka dan master data aplikasi
	- Pembuatan query/ pengkodingan aplikasi
- 2. Melakukan pengumpulan data perizinan dan berkoordinasi dengan OPD terkait
- 3. Melakukan proses input data kedalam database
- 4. Melakukan proses hosting dan domain untuk melakukan status online terhadap aplikasi
- 5. Melakukan Pengawasan dan maintenance terhadap problem solving dan jaringan pada aplikasi
- 6. Melakukan uji coba hasil sticker QR Code kepada pengguna layanan

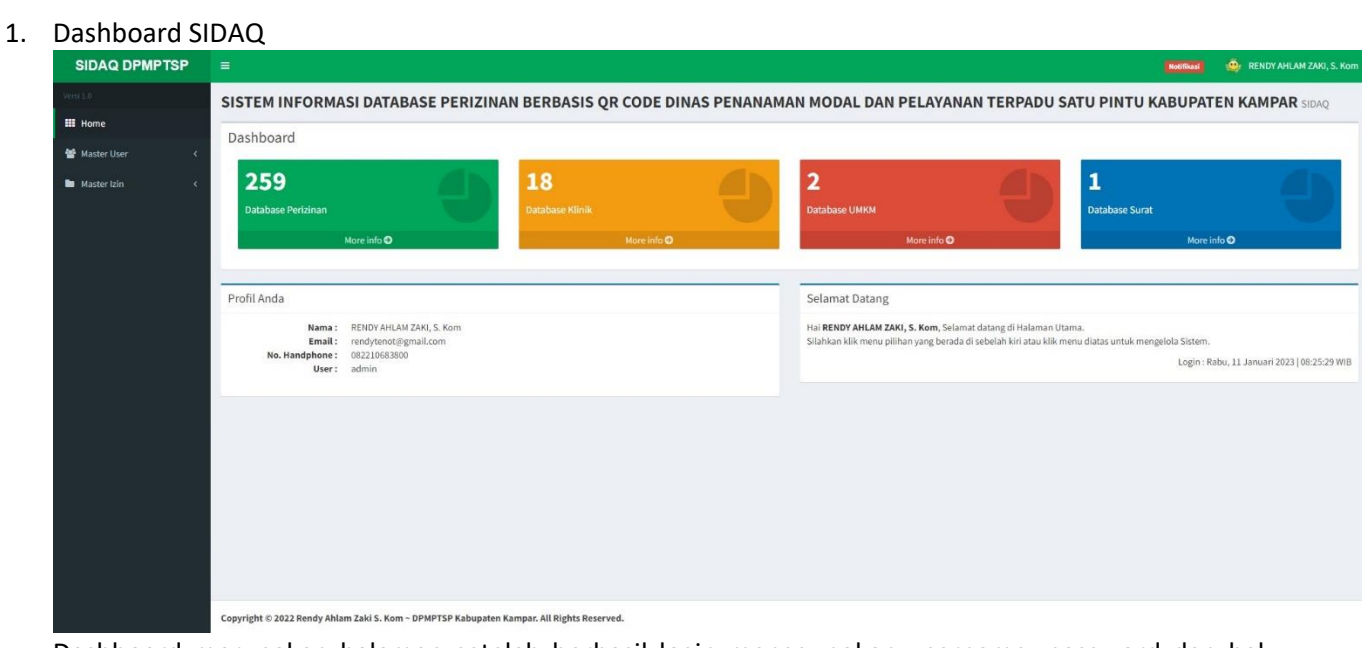

Dashboard merupakan halaman setelah berhasil login menggunakan username, password dan hak akses user. Didalam sistem ini terdapat 2 master user dan 3 master izin, menampilkan profil user dan riwayat login user. Ketika ingin mengakses sistem user cukup klik navigation master izin atau dengan cara klik button berwarna di dashboard sesuai database.

2. Navigation Master User

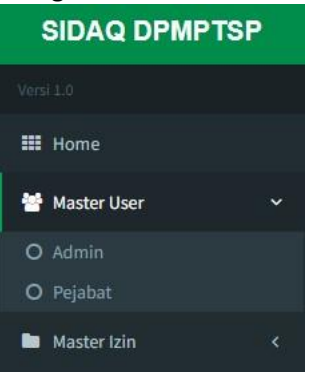

Master User terdapat 2 jenis hak akses terhadap aplikasi SIDAQ yaitu Admin dan Pejabat

3. Navigation Master Izin

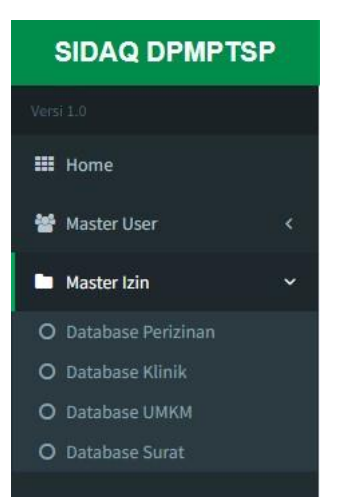

Master Izin terdapat 4 kelompok Database yaitu database perizinan perusahaan menengah tinggi, database klinik, database UMKM/mikro kecil, dan database surat, kedepannya terhadap database izin SIDAQ akan dilakukan pengembangan untuk seluruh sektor perizinan berusaha.

### 4. Layout Database Perizinan Menengah Tinggi

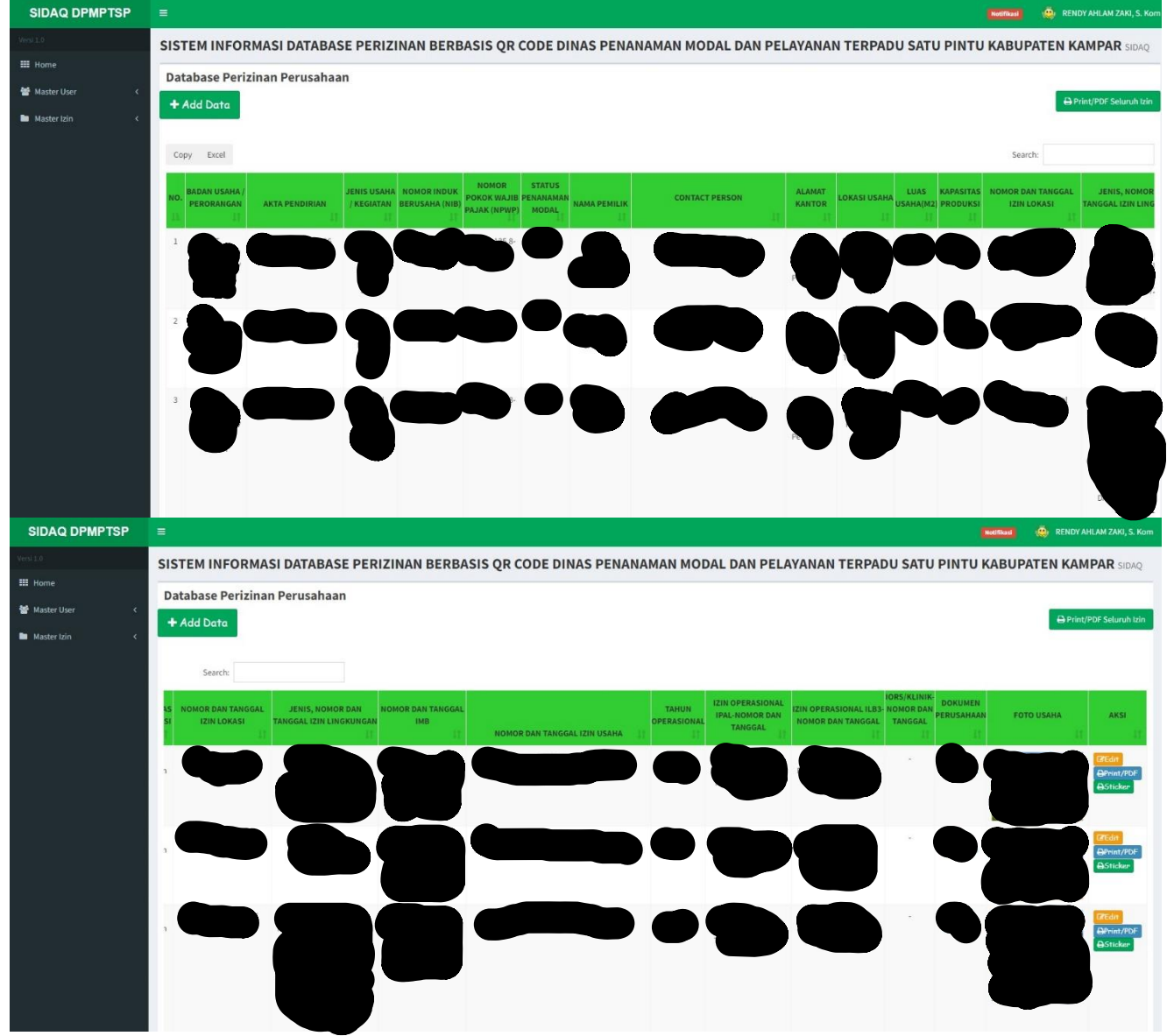

Database perizinan terdapat 24 kolom yaitu:

- -No.
- -Badan Usaha/Perorangan
- -Akta Pendirian
- -Jenis Usaha/Kegiatan
- -Nomor Induk Berusaha (NIB)
- -Nomor Pokok Wajib Pajak (NPWP)
- -Status Penanaman Modal
- -Nama Pemilik
- -Contact Person
- -Alamat Kantor
- -Lokasi Usaha
- -Luas Usaha (M2)
- -Kapasitas Produksi

-Nomor dan Tanggal Izin Lokasi -Jenis, Nomor dan Tanggal Izin Lingkungan -Nomor dan Tanggal IMB/PBG -Nomor dan Tanggal Izin Usaha -Tahun Operasional -Izin Operasional IPAL-Nomor dan Tanggal -Izin Operasional ILB3-Nomor dan Tanggal -IORS/Klinik-Nomor dan Tanggal -Dokumen Perusahaan -Foto Usaha/Lokasi -Aksi

#### 5. Add Data

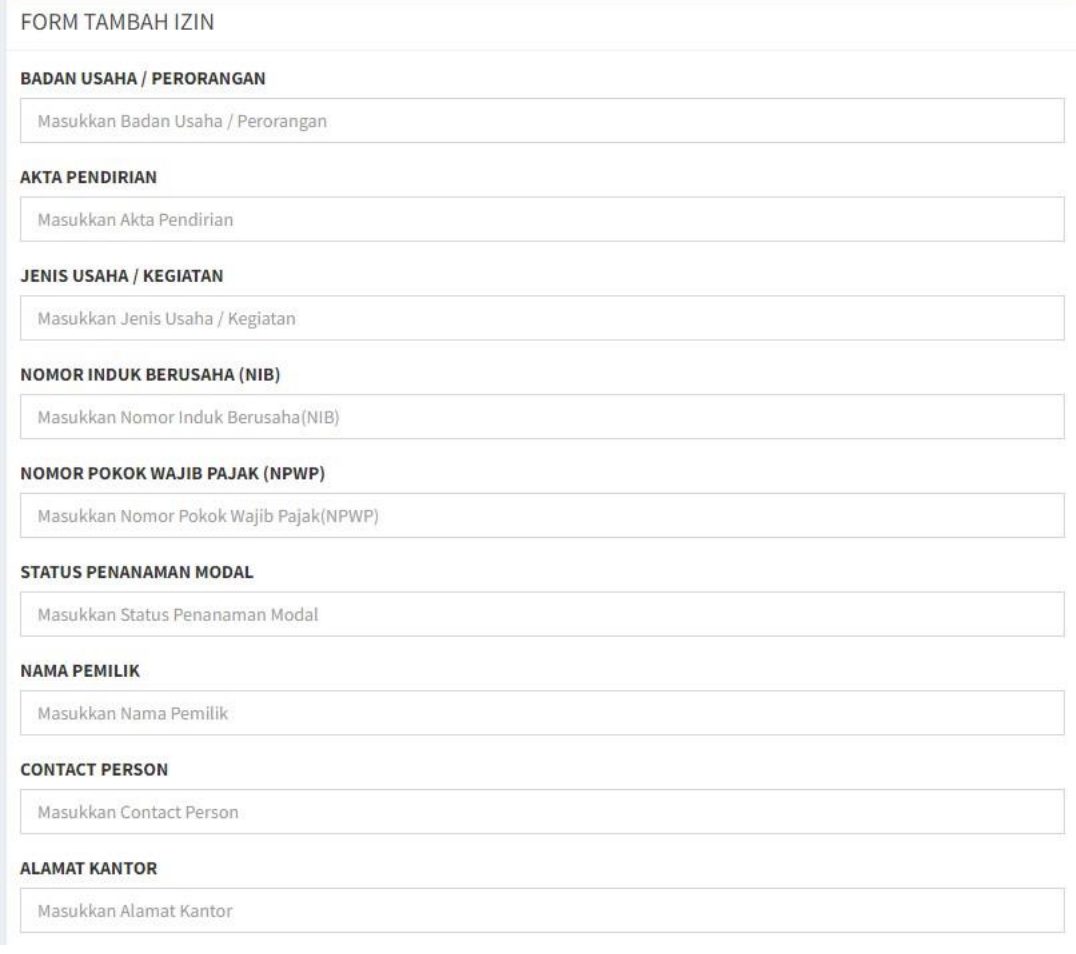

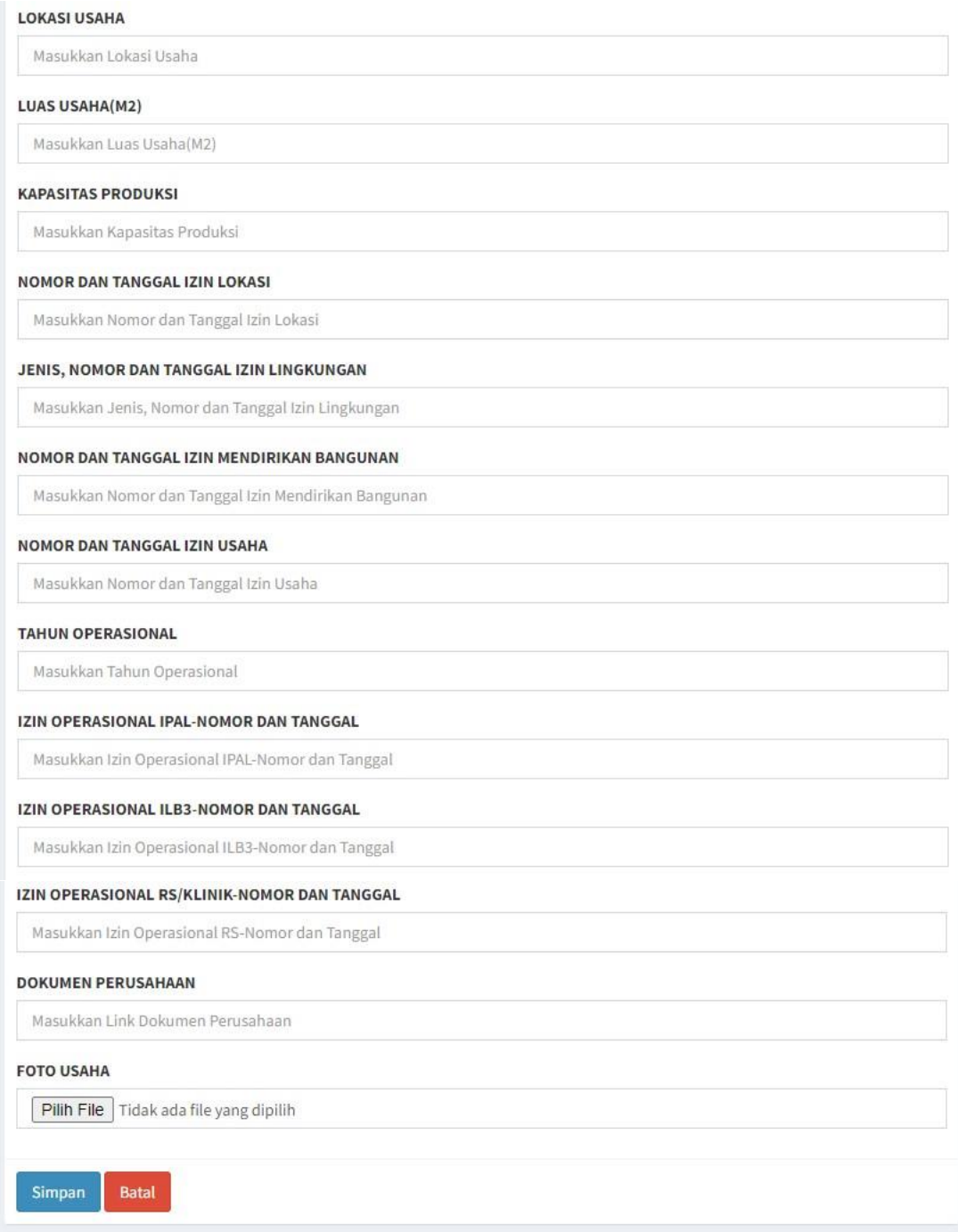

Add Data merupakan form tambah untuk menginput database ke dalam sistem.

6. Edit

Merupakan button yang berfungsi untuk mengubah inputan data yang telah di input sebelumnya oleh user.

7. Print/PDF

Merupakan Button yang berfungsi untuk mencetak dan mengimpor data dalam bentuk PDF. Berikut contohnya

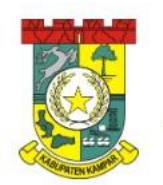

PEMERINTAH KABUPATEN KAMPAR DINAS PENANAMAN MODAL DAN PELAYANAN TERPADU SATU PINTU Jalan Prof. M. Yamin, SH No. 16 Bangkinang<br>Website: dpmptsp.kamparkab.go.id<br>Email: dpmptsp@kamparkab.go.id Kode Pos: 28411

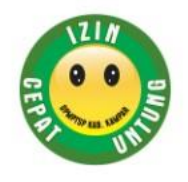

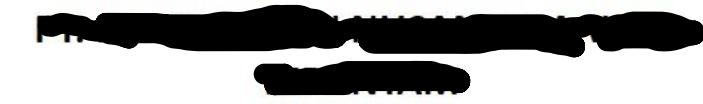

Industri Minyak Mentah Kelapa Sawit

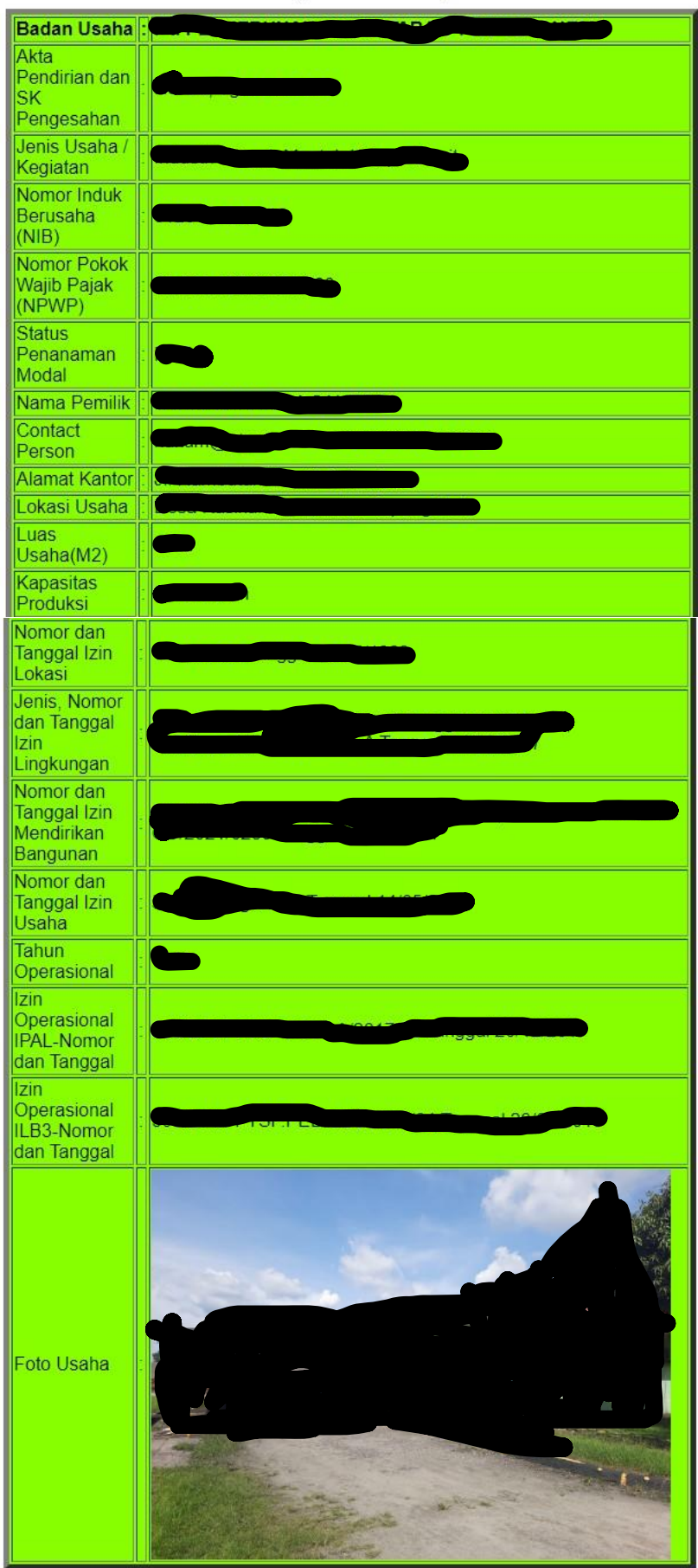

8. Sticker

Button Sticker berfungsi untuk menampilkan format sticker QR Code yang bisa langsung di cetak, hasil QR Code tersebut bisa langsung di scan menggunakan kamera handphone dan akan menampilkan seluruh data perizinan yang dimiliki oleh pelaku usaha. Ketika ada data perizinan yang ingin di update, Admin cukup mengubah di button edit dan klik simpan, maka data yang ada didalam sticker QR Code tersebut akan otomatis berubah tanpa harus mengganti QR Code yang sudah ada. Berikut contoh hasil yang dikeluarkan dari button Sticker.

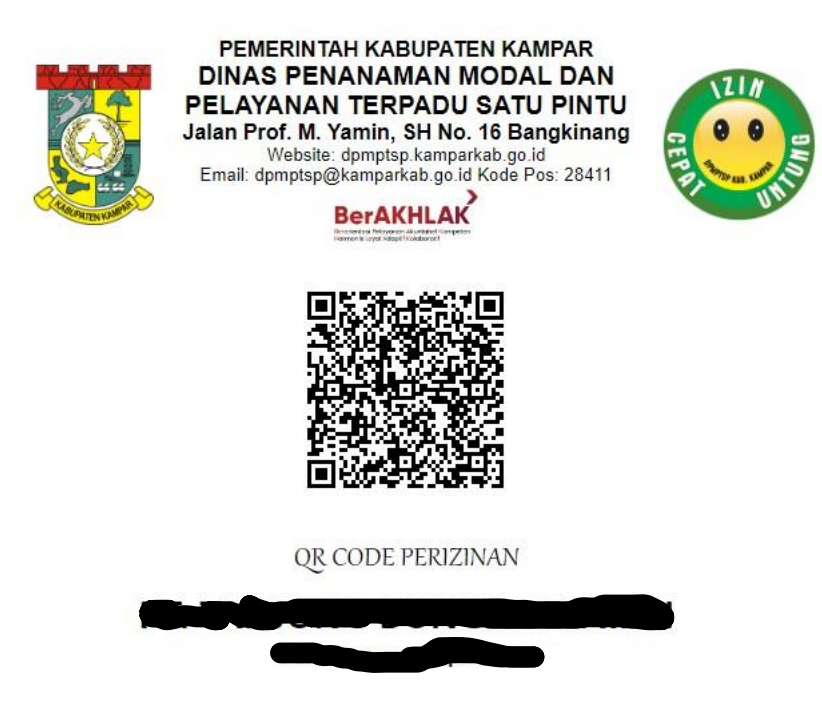

Sticker ini dicetak dan ditempel di lokasi/kantor pelaku usaha, informasi yang terdapat didalam sticker ini adalah informasi yang telah dikonfirmasi ke pelaku usaha dalam artian telah disetujui oleh pelaku usaha terhadap kevalidan data yang tersaji didalam sticker QR Code ini.

9. Lihat Dokumen

Button lihat dokumen yang terdapat di masing-masing data pelaku usaha dapat di klik untuk melihat dan mengunduh dokumen apa saja yang sudah dikonfirmasi ke pelaku usaha dan telah diarsipkan secara elektronik oleh DPMPTSP Kabupaten Kampar. yang bisa melihat dan mengunduh dokumen pelaku usaha ialah yang mempunyai user aplikasi SIDAQ, dokumen pelaku usaha tidak untuk dipublikasikan melainkan hanya konsumsi DPMPTSP Kabupaten Kampar dan OPD terkait.

Sistem Informasi Database Perizinan QR Code ini menggunakan Server resmi Pemerintah Kabupaten Kampar yaitu [kamparkab.go.id,](kamparkab.go.id) dan File Transfer Protocol (FTP) menggunakan FileZilla, dan URL PHPMyAdminnya menggunakan sistem pengamanan, sehingga terhadap proses back up database dan back up script kodingan sangat mudah dan kendala terhadap sistem seperti bug dan proses maintenance aplikasi bisa langsung di eksekusi. URL SIDAQ yaitu [qr.dpmptsp.kamparkab.go.id/perizinan/login.php.](qr.dpmptsp.kamparkab.go.id/perizinan/login.php)